공공백신종합정보시스템

# 백신개발지원신청매뉴얼

- 유효성평가지원 서비스[임상] -

2023.12

<sup>국립보건연구원</sup><br>공공백신개발지윈센터

### CONTENTS

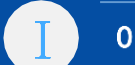

### 이용자

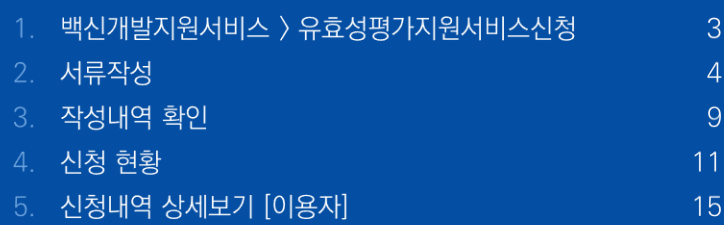

1. 이용자 - 이용자 - 이용자<br>1. 이용자 - 이용자 - 이용자

가. 백신개발지원서비스 > 유효성평가지원신청

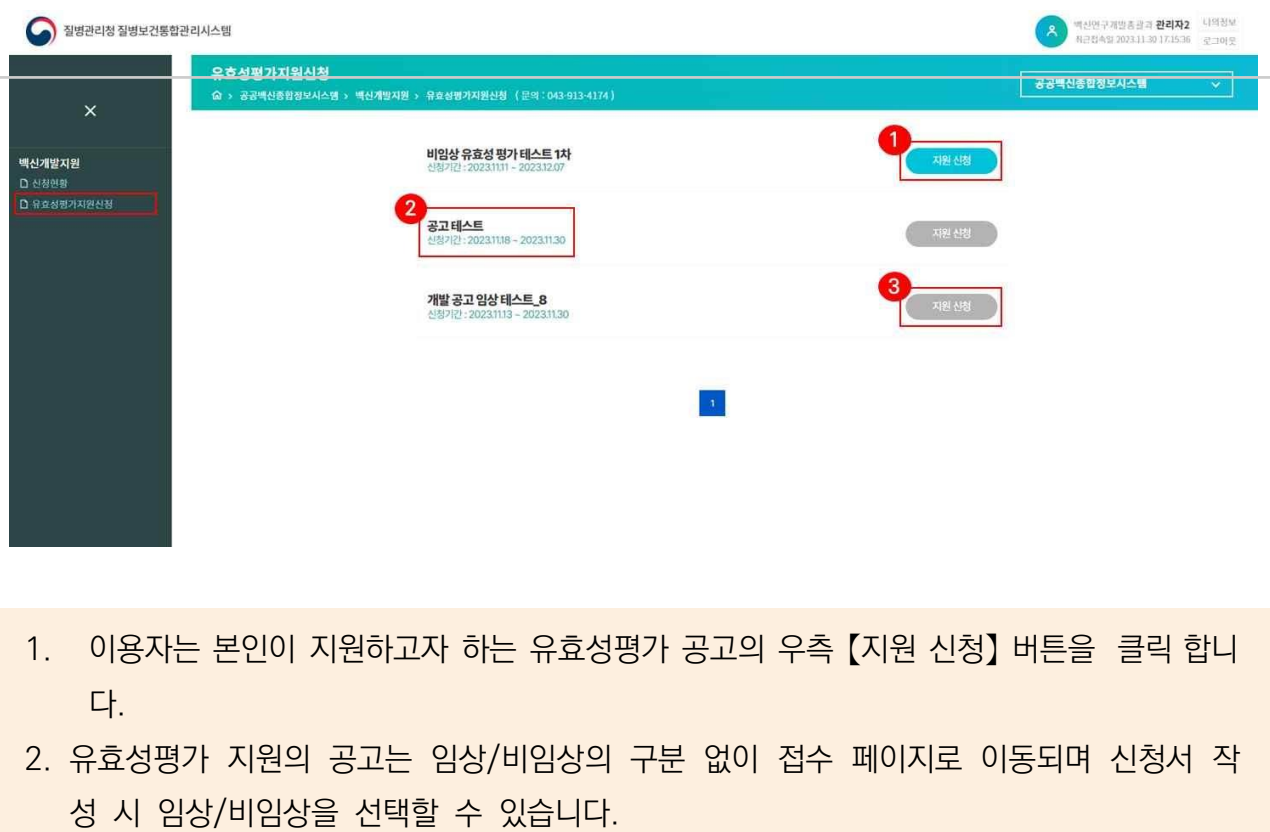

3. 신청 기간은 공고 제목 아래 신청 기간을 통해 확인할 수 있으며, 신청 기간 이후에는 신 청 화면으로 이동되지 않도록 지원 신청 버튼이 비활성화 처리됩니다.

# 이용자 | 서류작성 [신청서]

### 나. 서류작성

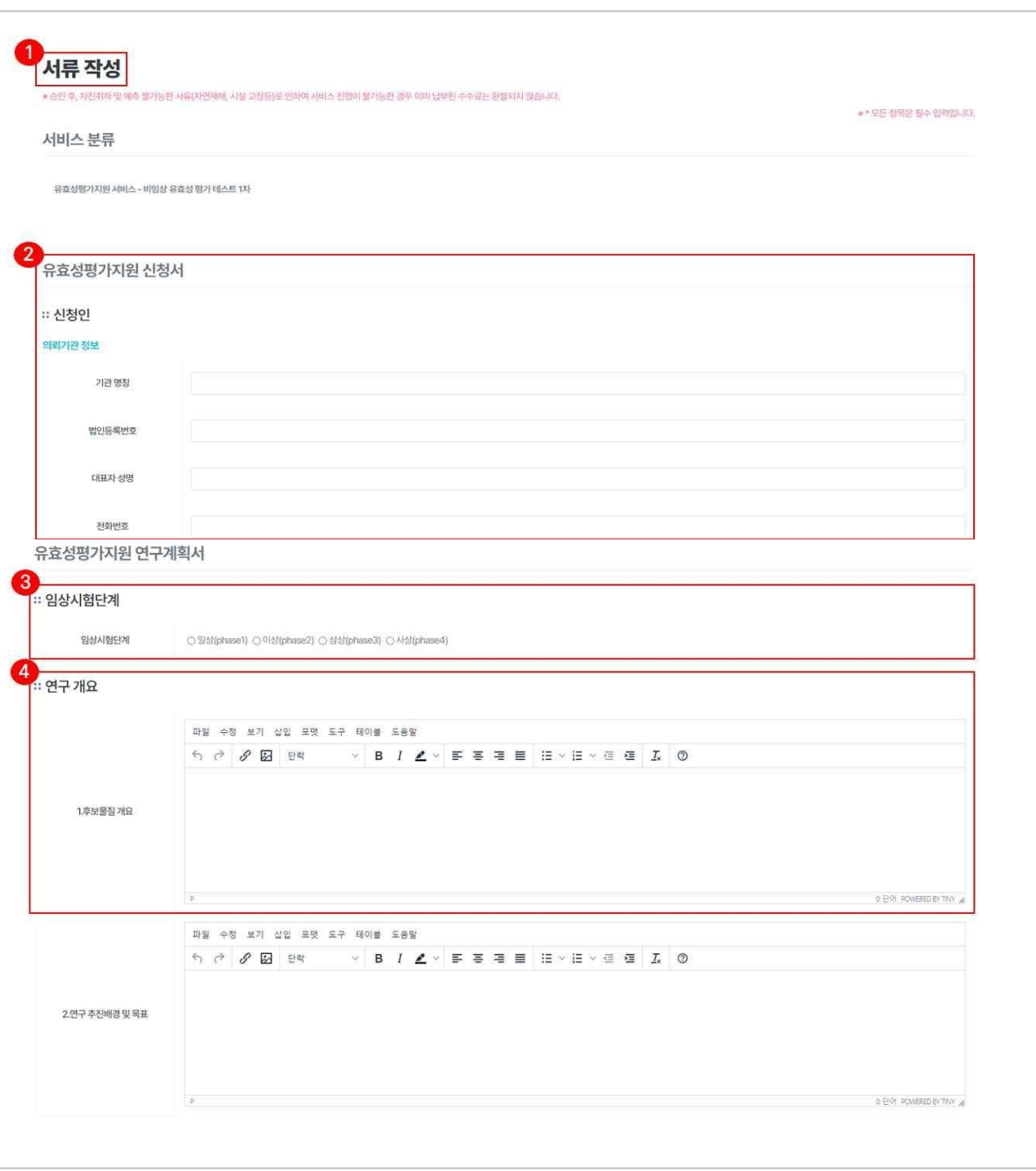

- 1. 서류 작성 화면으로 이동하면 유효성평가지원의 신청서, 연구계획서를 작성합니다.
- 2. 신청서 작성 시 전체 입력 영역은 필수값으로 지정되어 입력창 영역 전체 미입력 시 입 력 여부를 확인하는 확인창이 생성됩니다.
- 3. 연구계획서 작성 시 임상시험단계를 선택합니다.
- 4. 연구계획서에는 표나 그래프 등 이미지 자료를 삽입할 수 있도록 tiny 에디터가 적용되어 있습니다.

# 이용자 | 서류작성 [신청서]

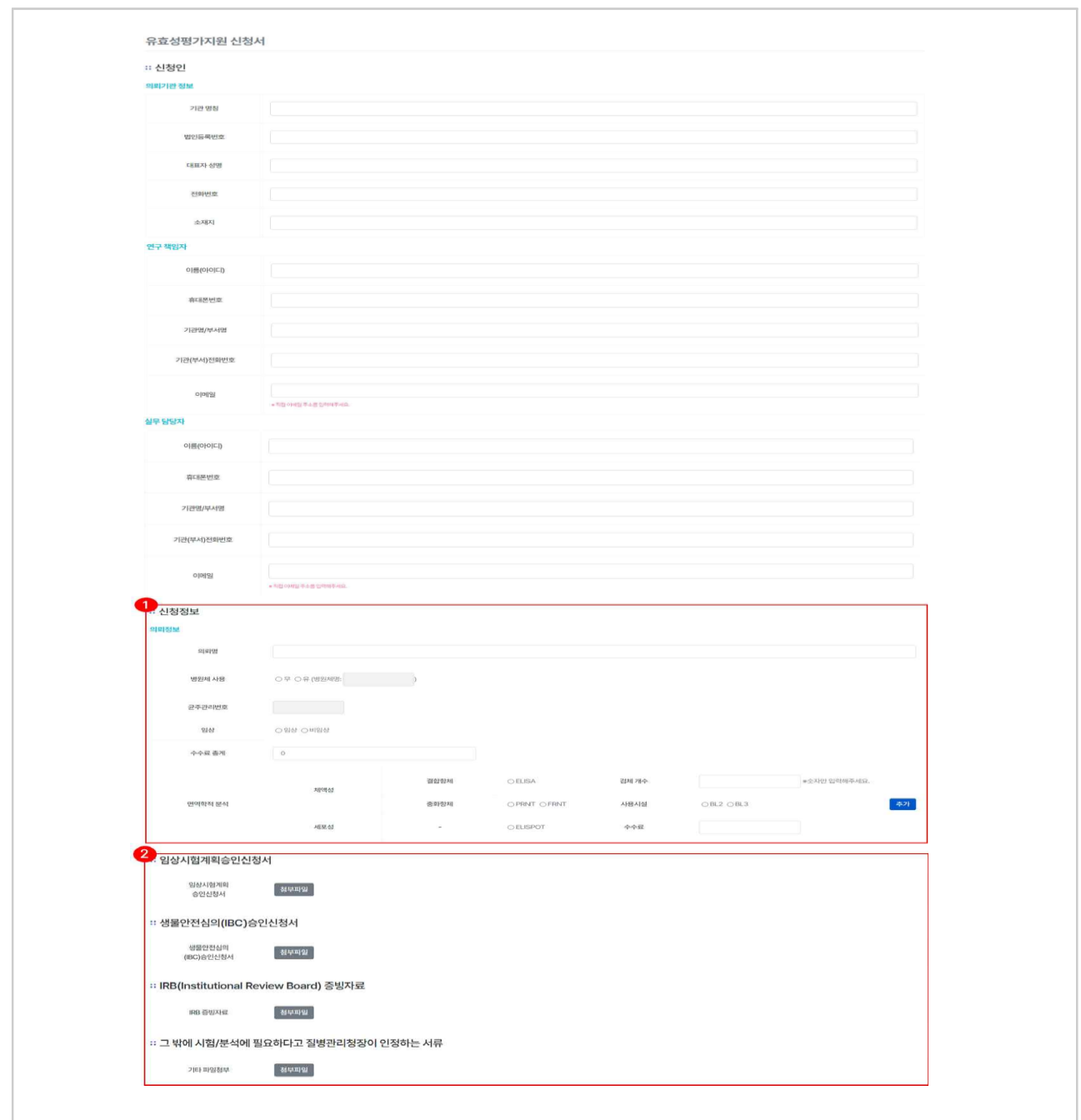

신청서의 항목인 신청인(의뢰기관 정보, 연구 책임자, 실무담당자), 신청정보(병원체 사용, 평가 법), 임상시험계획승인신청서, 식품의약품안전처 승인 증빙자료, IRB 증빙자료 중 이용 자에게 해당되거나 필요한 영역에 내용을 작성합니다.

※ 고시된 양식과 동일한 정보를 입력하는 형태로 구현되어 있습니다. 시험방법 중 임상을 선택하 게 될 경우 임상 시험에 필요한 증빙자료들을 첨부할 수 있는 첨부파일 등록 영역이 나타나며, 첨 부파일의 경우 1번에 최대 5개, 100mb 용량까지 첨부할 수 있습니다. ※ ①, ② 다음 장에서 추가 설명

# 이용자 | 서류작성 [신청서]

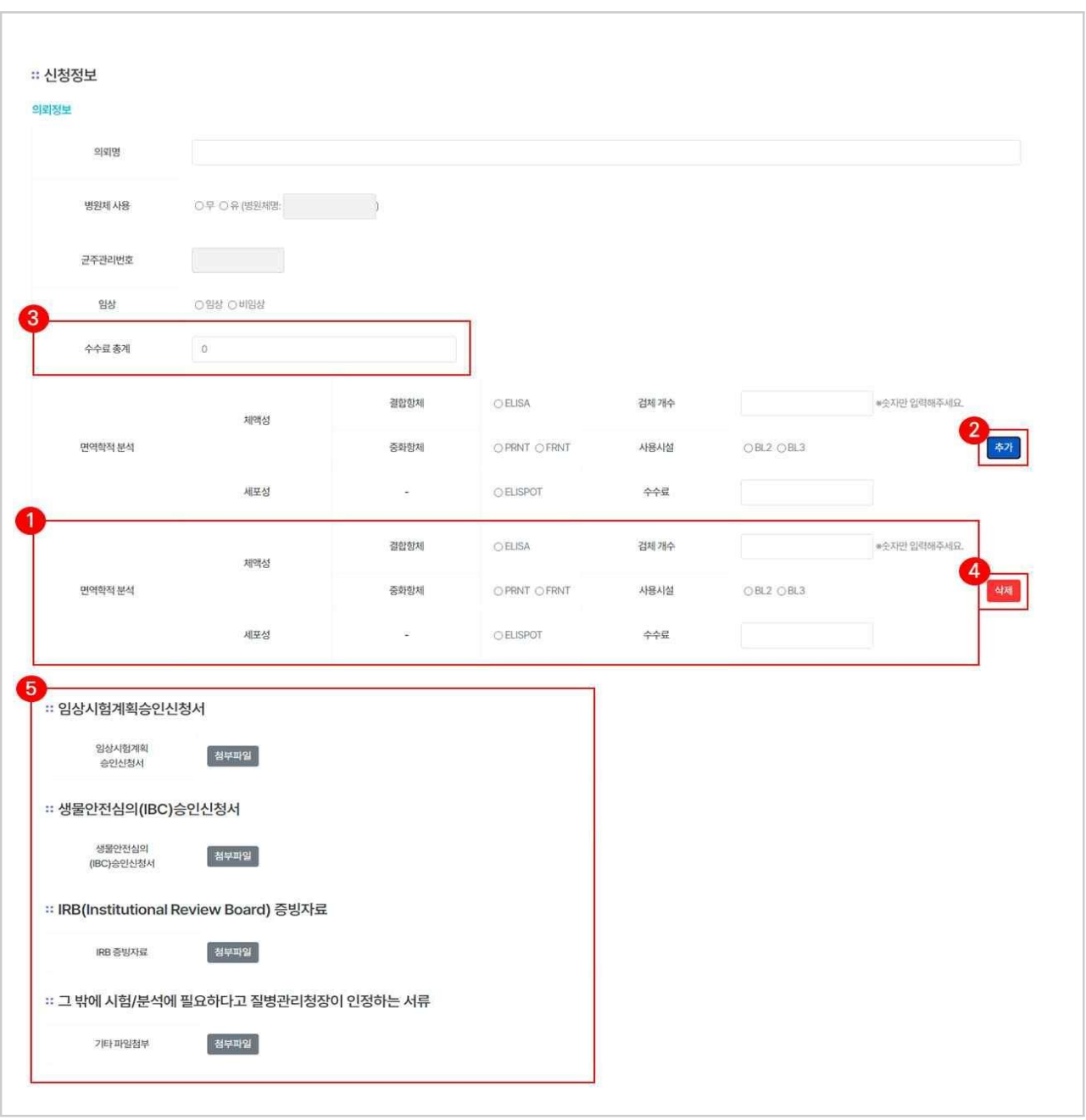

- 1. [신청정보]-[의뢰정보] 입력 시 시험법을 다중으로 입력할 수 있습니다.
- 2. 시험법 입력창 우측의 【추가】 버튼을 클릭하면 하단에 추가로 시험법 정보를 입력할 수 있습니다.
- 3. 의뢰명, 병원체 사용 여부, 균주관리번호, 임상 여부, SOP, 검체 개수 등을 입력하면 해 당 정보에 맞는 고시된 수수료 총계 정보가 자동으로 계산됩니다.
- 4. 시험법 입력창 우측의 【삭제】 버튼을 클릭하면 해당 의뢰정보를 삭제할 수 있습니다.
- 5. 임상시험계획승인신청서, 식품의약품안전처 승인 증빙자료, IRB 증빙자료 중 이용자에 해당 되거나 필요한 영역에 파일을 첨부합니다. 첨부파일은 한 번에 최대 5개까지 첨부되 며 용량은 최대 100MB까지 가능합니다.

# $\overline{O(8N \mid \forall i \in \mathbb{N} \text{ and } \overline{O(8N \mid \forall i \in \mathbb{N} \text{)} \text{ and } \overline{O(8N \mid \forall i \in \mathbb{N} \text{)} \text{ and } \overline{O(8N \mid \forall i \in \mathbb{N} \text{)} \text{ and } \overline{O(8N \mid \forall i \in \mathbb{N} \text{)} \text{ and } \overline{O(8N \mid \forall i \in \mathbb{N} \text{)} \text{ and } \overline{O(8N \mid \forall i \in \mathbb{N} \text{)} \text{ and } \overline{O(8N \mid \forall i$

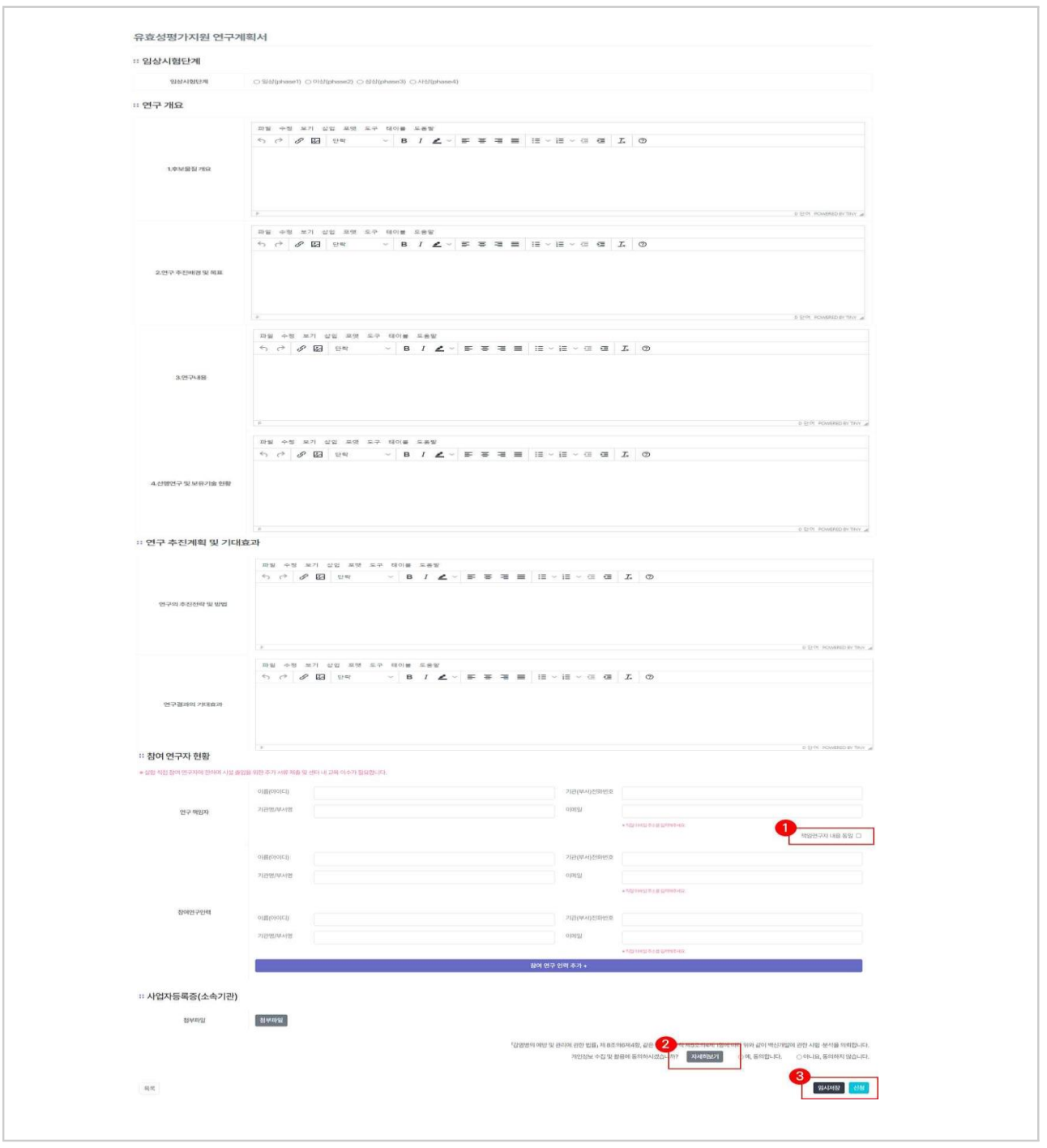

연구계획서의 항목인 연구개요, 연구 추진계획, 연구결과의 활용방안 및 기대효과, 검체 운 송 계획자료, 참여 연구자 현황, 사업자등록증 중 이용자에게 해당되거나 필요한 영역에 내 용을 작성합니다.

※ 연구개요, 연구 추진계획, 연구결과의 활용방안 각 항목별 2,000자까지 입력 가능합니 다.

※ ①, ②, ③ 다음 장에서 추가 설명

# 이용자 | 서류작성 [연구계획서]

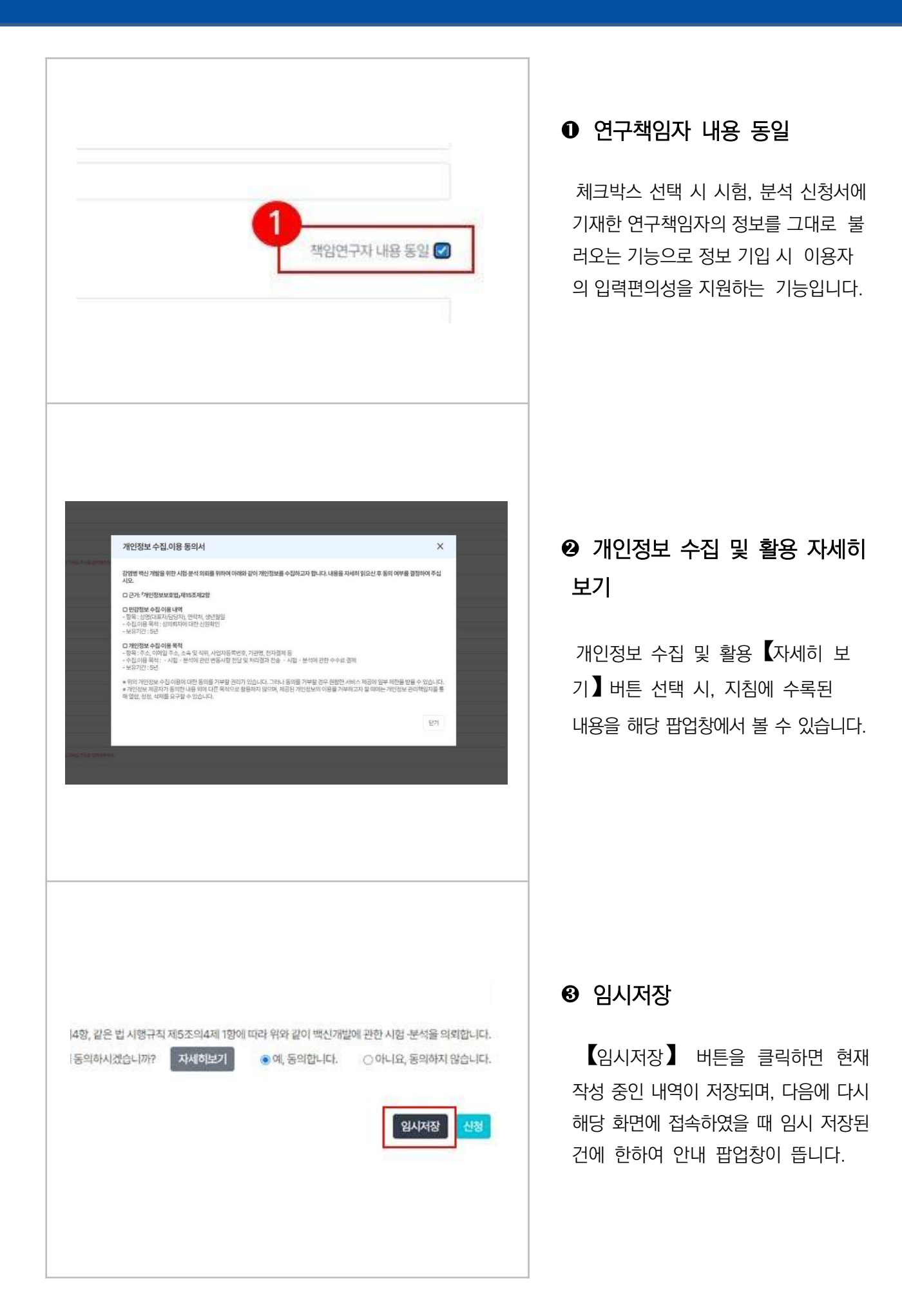

# 이용자 | 작성내역 확인

### 다. 작성내역 확인

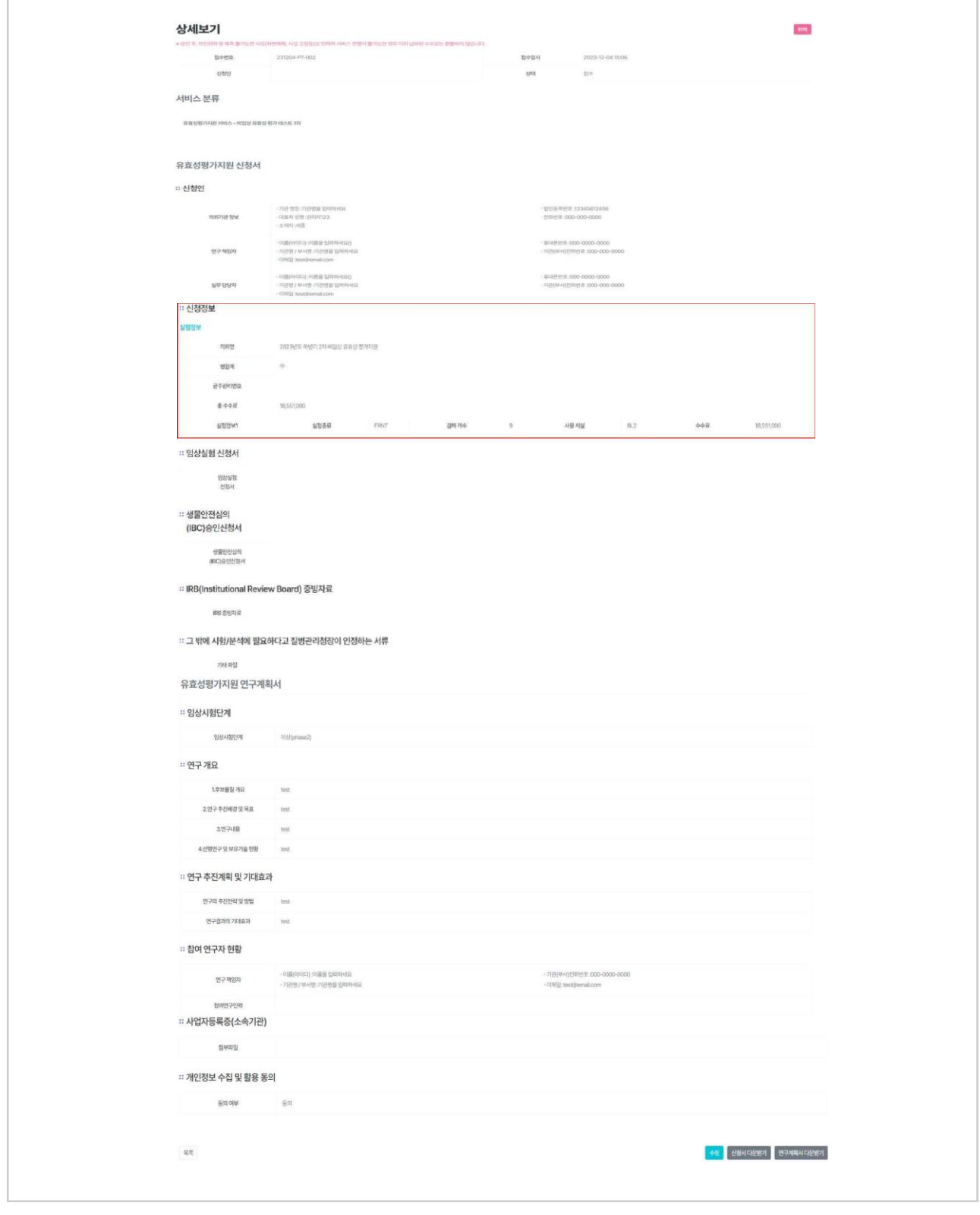

작성내역을 확인하기 위해 신청현황 메뉴에서 【접수번호】를 클릭하여 페이지로 진입하게 되 면 앞에서 작성한 신청서 및 연구계획서에 대한 내역을 확인할 수 있습니다.

상세보기 화면에서는 고시/지침을 근거로 한 검제개수에 따른 수수료를 확인할 수 있으며, 이 는 신청자에 의해 작성된 내역을 바탕으로 예상한 수수료를 시스템에서 자동으로 계산하 여 보여줍니다.

(ex : PRNT 검사법 선택후 검체 개수 59개 입력 시 6,237,000원, 검체 개수 64개 입력 시 12,474,000원 )

※ 산정 수수료는 다음에서 확대 화면 확인 가능합니다.

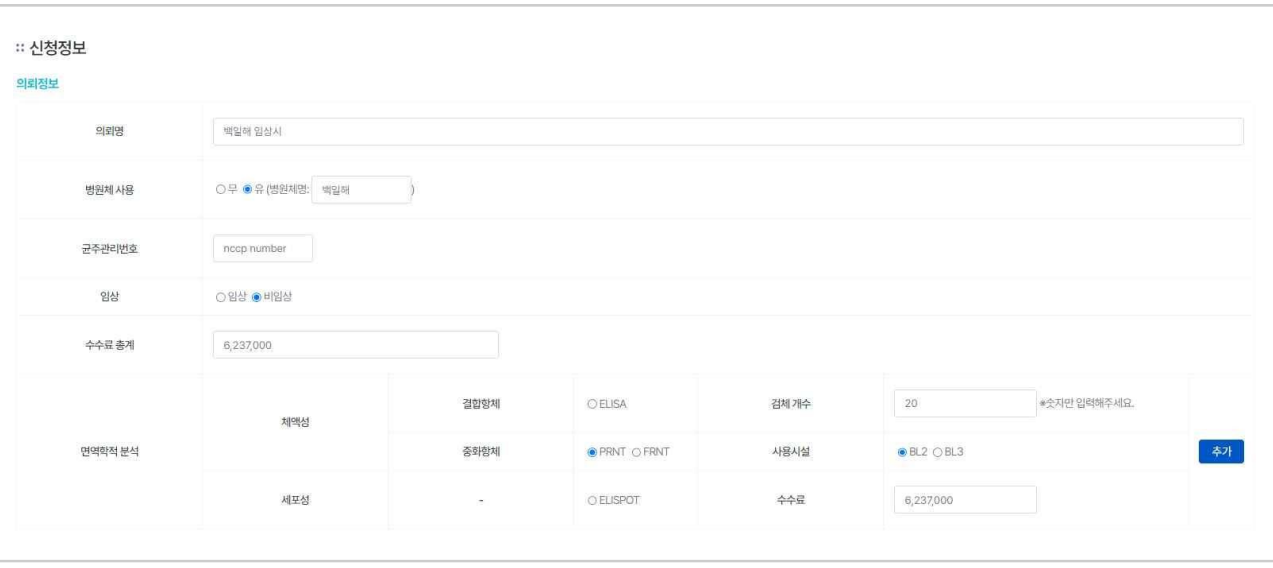

1. 수수료

신청자가 입력한 정보를 기준으로 수수료가 계산되며, 수수료는 고시 제정안에 따른 검 사법, 검체 수 단위에 따른 수수료를 자동으로 산정합니다.

※ 고시제정안에 기재된 수수료는 아래와 같으며 2023년도는 시범운영기간으로 수수료 를 부과하지 않습니다.

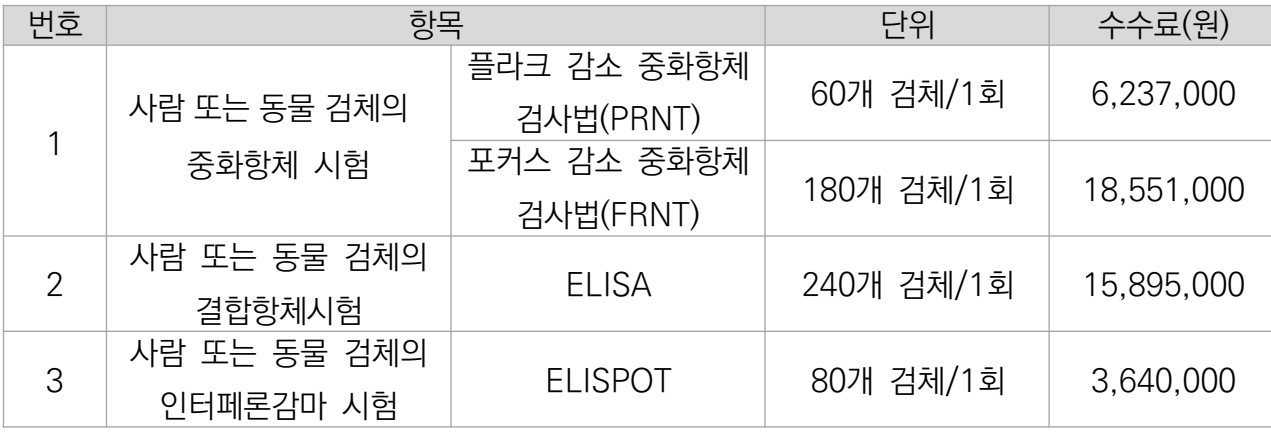

## 이용자 | 신청현황

### 라. 신청현황

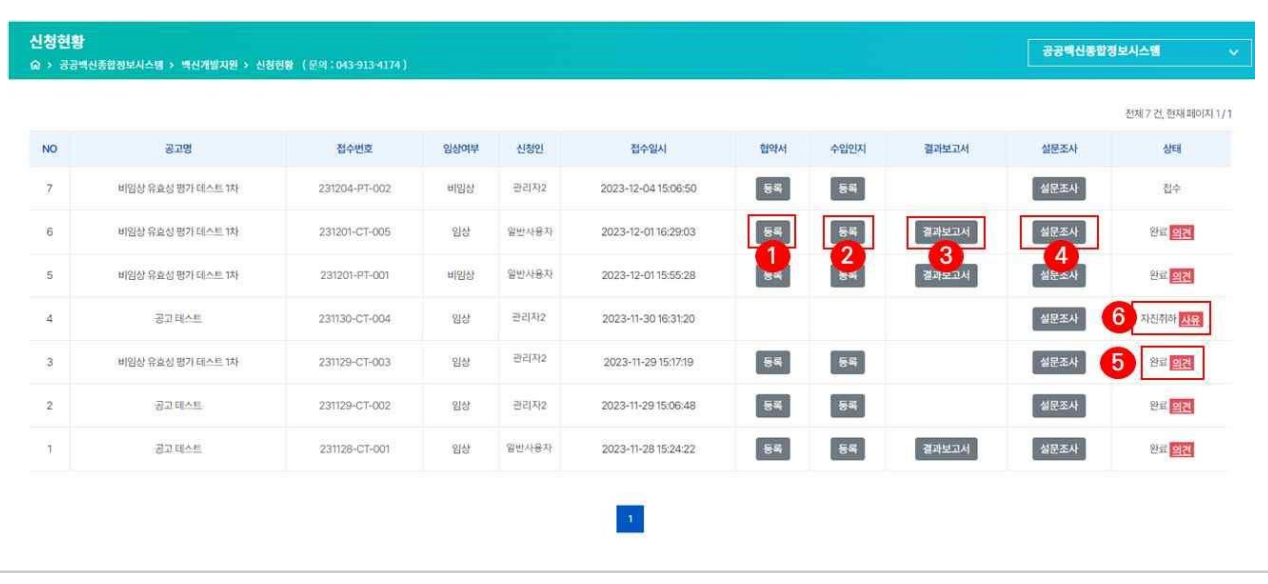

로그인한 이용자가 본인이 신청한 서비스 관련 내역들을 모두 확인할 수 있으며, 현시점 진 행 상태에 대한 확인 또한 가능합니다.

① 협약서 등록: 신청자 본인이 직접 첨부파일을 업로드 합니다.

② 수입인지 등록: 운영지원과에 납부한 수입인지 파일을 jpg 혹은 pdf 로 업로드 합니다.

③ 결과보고서 보기: 완료 후 시험이 종료되었을 경우 담당자에 의해 최종으로 업데이트 됩 니다.

④ 설문조사: 신청자가 해당 유효성평가지원에 대한 설문조사에 응답할 수 있습니다.

⑤ 완료/선정/미선정 의견: 신청서 검토 후 유효성평가진행 혹은

⑥ 자진취하 사유: 신청자가 부득이한 사유 혹은 개인적인 사정으로 인한 민원 자진취하를 접수했 을 경우 취하 사유를 입력하는 창이 나타납니다. 자진취하의 경우 어느 시점에서든 신청인이 취 하할 수 있습니다.

※ 단 검토단계 후 '미선정' 상태가 되었을 때는 모든 지원업무가 종료되므로 자진취하 되 지 않습니다.

※ ①, ②, ③, ④, ⑤, ⑥ 다음 장에서 추가 설명

### 이용자 | 신청현황

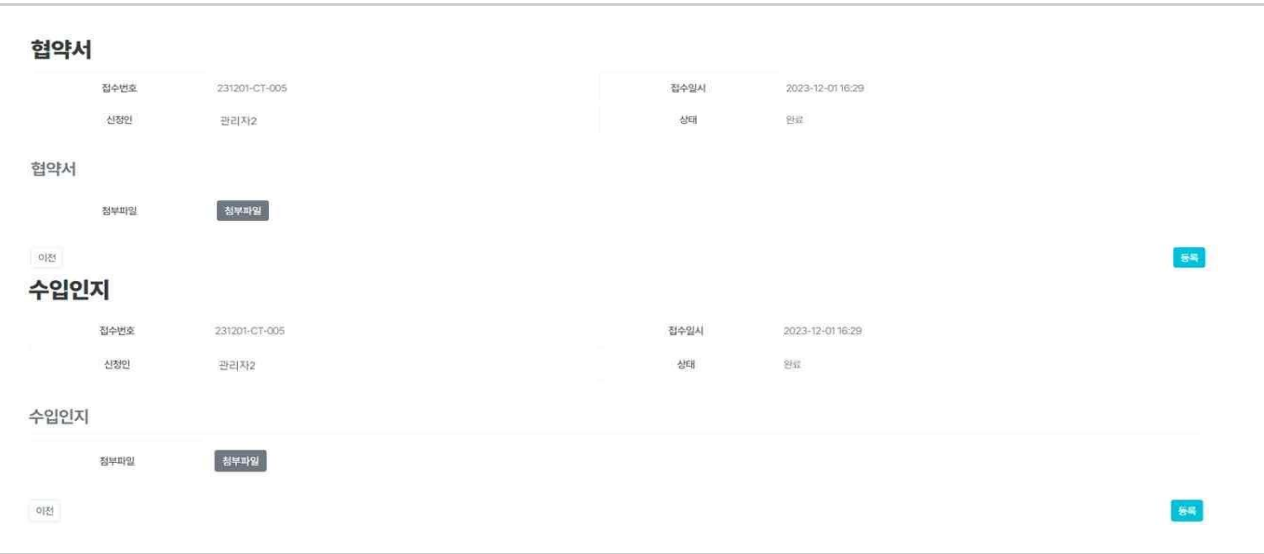

#### **➊**, **➋** 협약서 / 수입인지 등록(상세보기)

【등록】 버튼 선택 시, 해당 화면으로 이동하며 협약 체결 내용에 대한 첨부파일과 수입인지 납부증을 사용자가 직접 업로드 합니다.

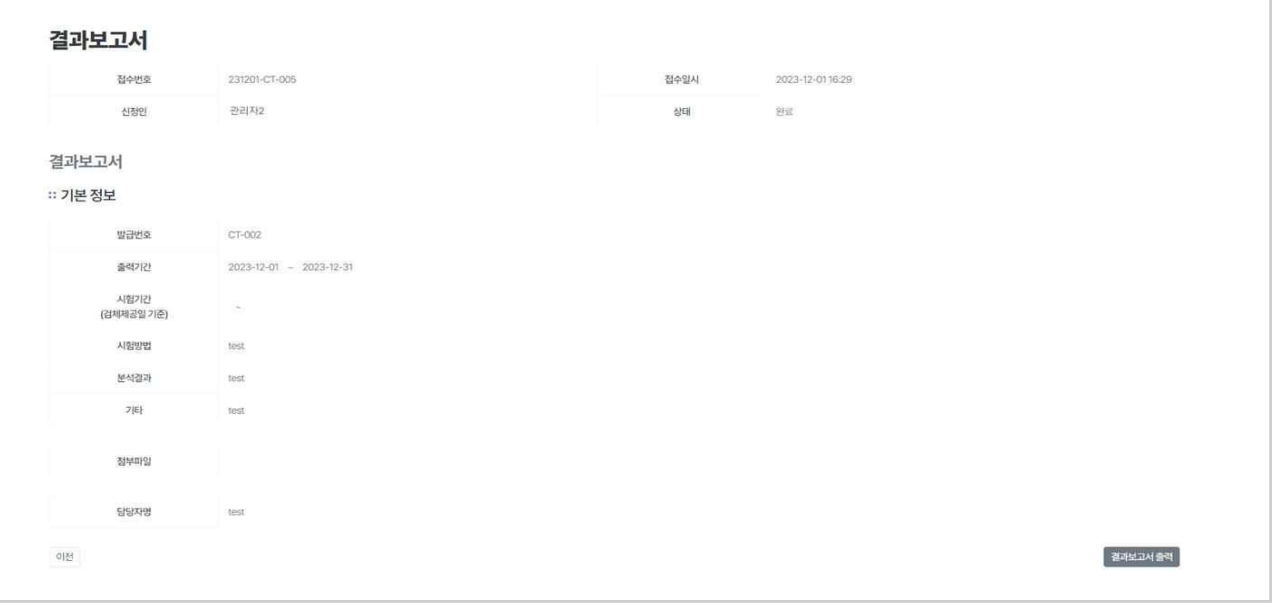

#### **➌** 결과보고서 상세보기

【상세보기】 버튼 선택 시, 해당 화면으로 이동하며 유효성평가[임상] 결과보고서 내 용을 확인할 수 있습니다.

※ 서비스 완료 시점에 담당자에 의해 업로드 됩니다. ※ 유효성평가[임상]은 결과보고서가 첨부파일로 업로드 됩니다.

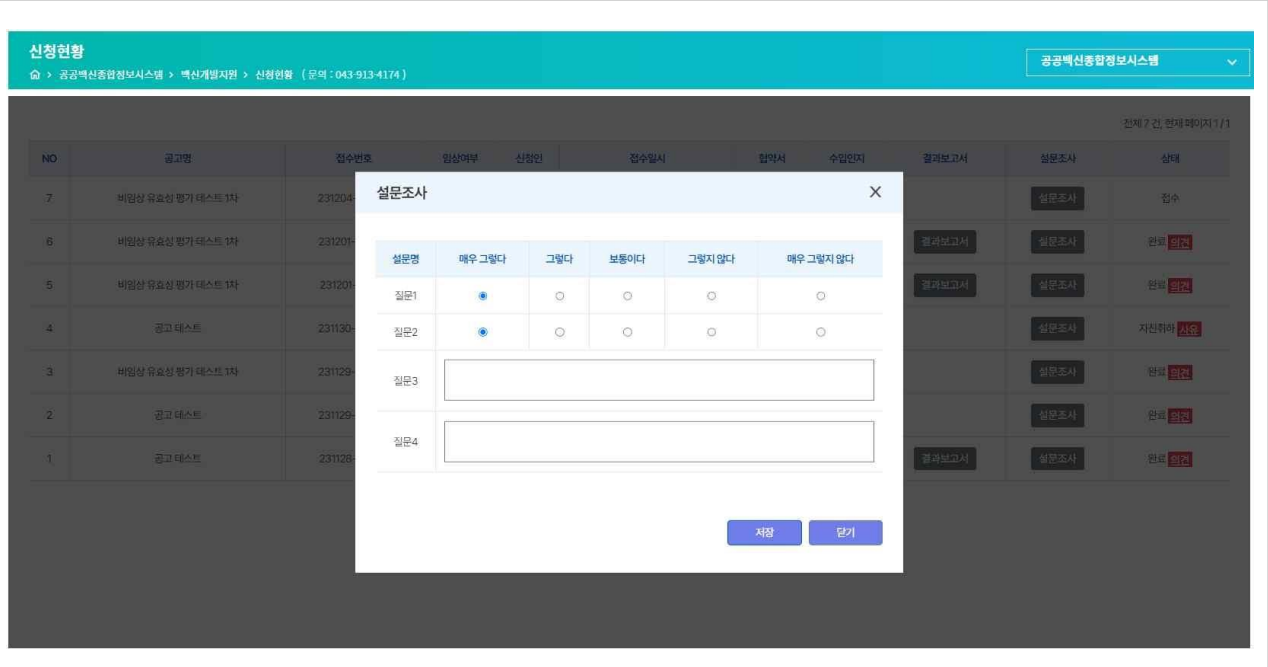

#### **➍** 설문조사

【설문조사】 버튼 클릭 시, 설문조사에 응답할 수 있는 팝업창이 뜨며 각각의 질문에 응답한 뒤 【저장】 버튼을 클릭하면 설문이 제출됩니다. 이미 설문을 완료했다면 설문조사를 완료했다는 확 인창이 생성됩니다.

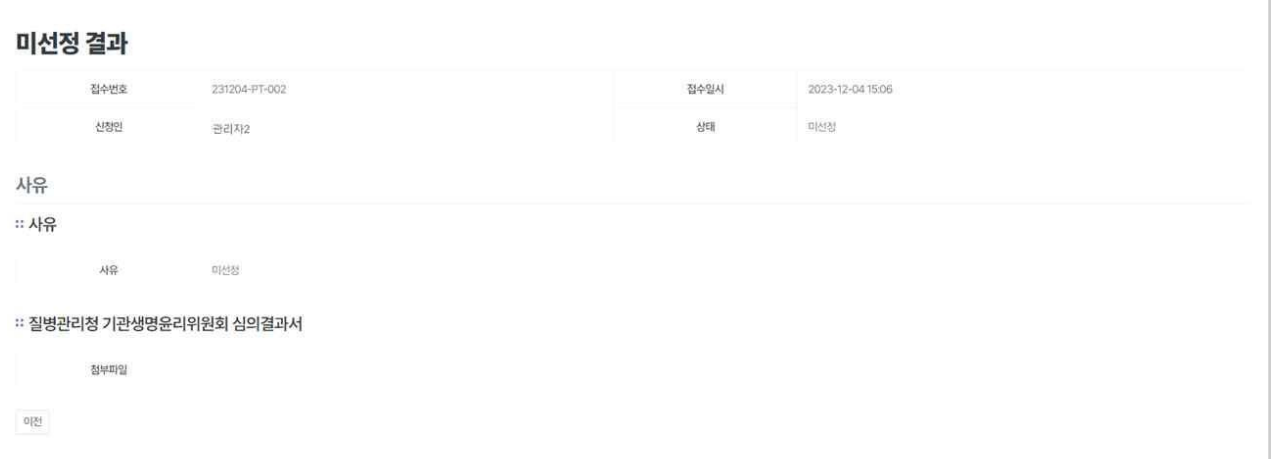

### **➎** 선정 / 미선정 / 취소 사유 신청자가 신청한 내역을 위원회 및 담당자 검토 후 취합된 의견이 담당자에 의해 작성되어 해당 페이지에 입력됩니다.

# 이용자 | 신청현황

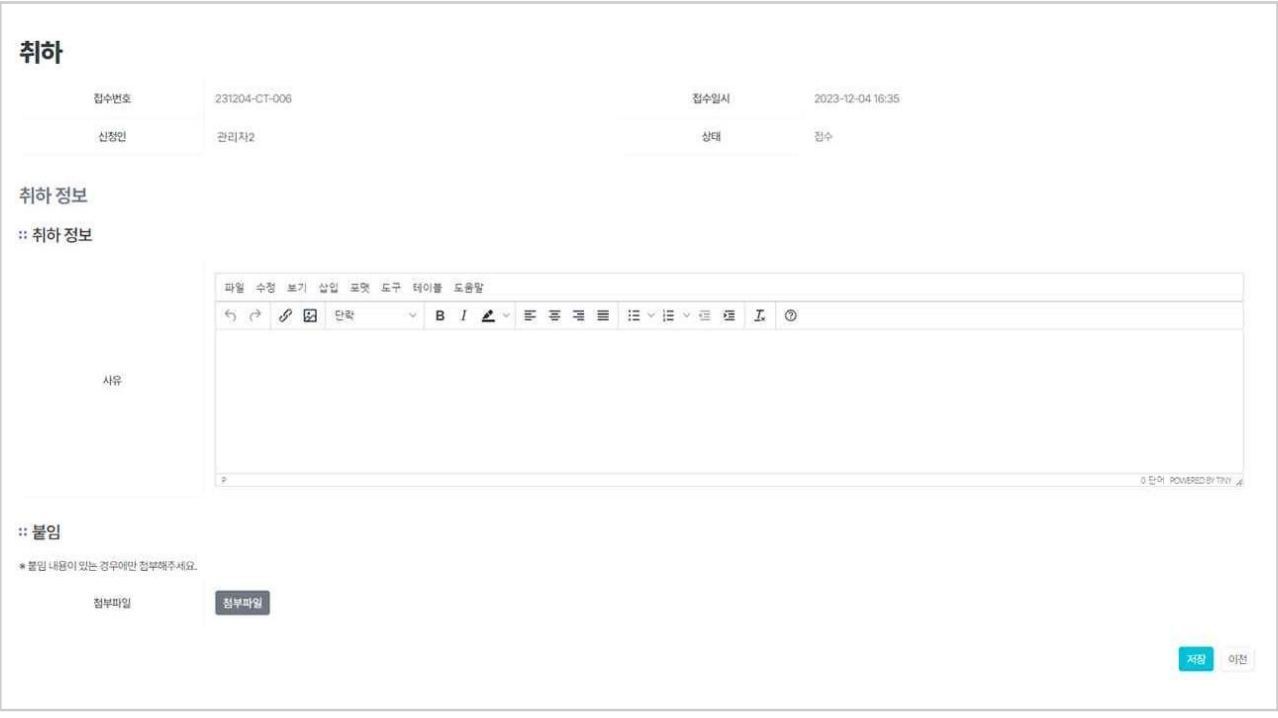

### **➏** 자진취하

'신청자가 부득이한 사유 혹은 개인적인 사정으로 인한 민원 자진취하를 접수했 을 경우 취하 사유를 입력하는 창이 나타납니다. 자진취하의 경우 어느 시점에 서든 신청인이 신청현황 상세페이지에서 취하할 수 있습니다.

※ 단 검토단계 후 '미선정' 상태가 되었을 때는 모든 지원업무가 종료되므로 자 진취하 되지 않습니다.

### 마. 신청내역 상세보기

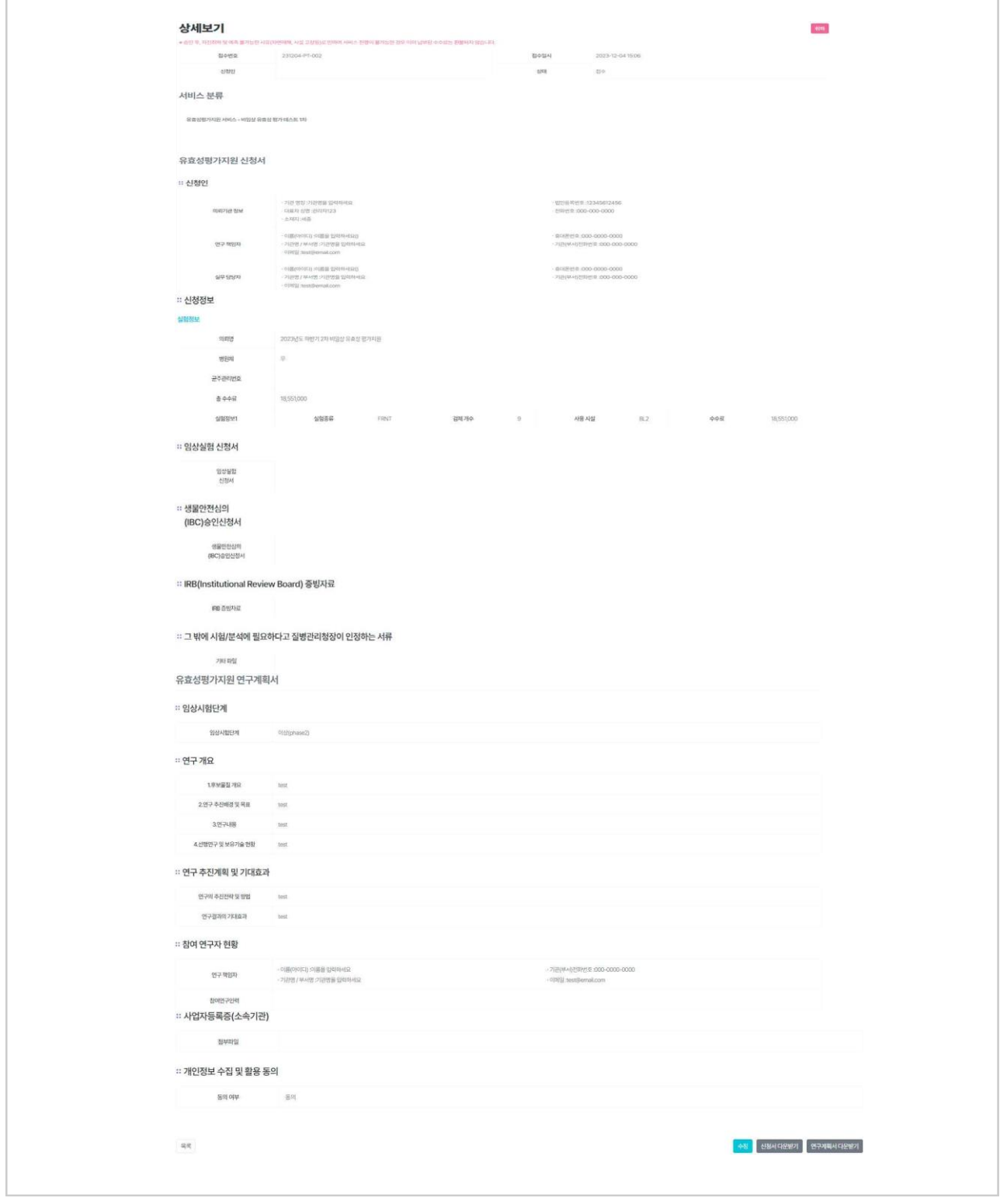

이용자가 신청현황에서 접수번호가 부여된 신청내역을 선택할 경우, 해당 상세보기 화면으로 이동하게 됩니다.

이 화면에서 신청내역에 대한 취소 및 수정과 추가 서류 제출이 가능합니다.

# 이용자 | 신청내역 상세보기

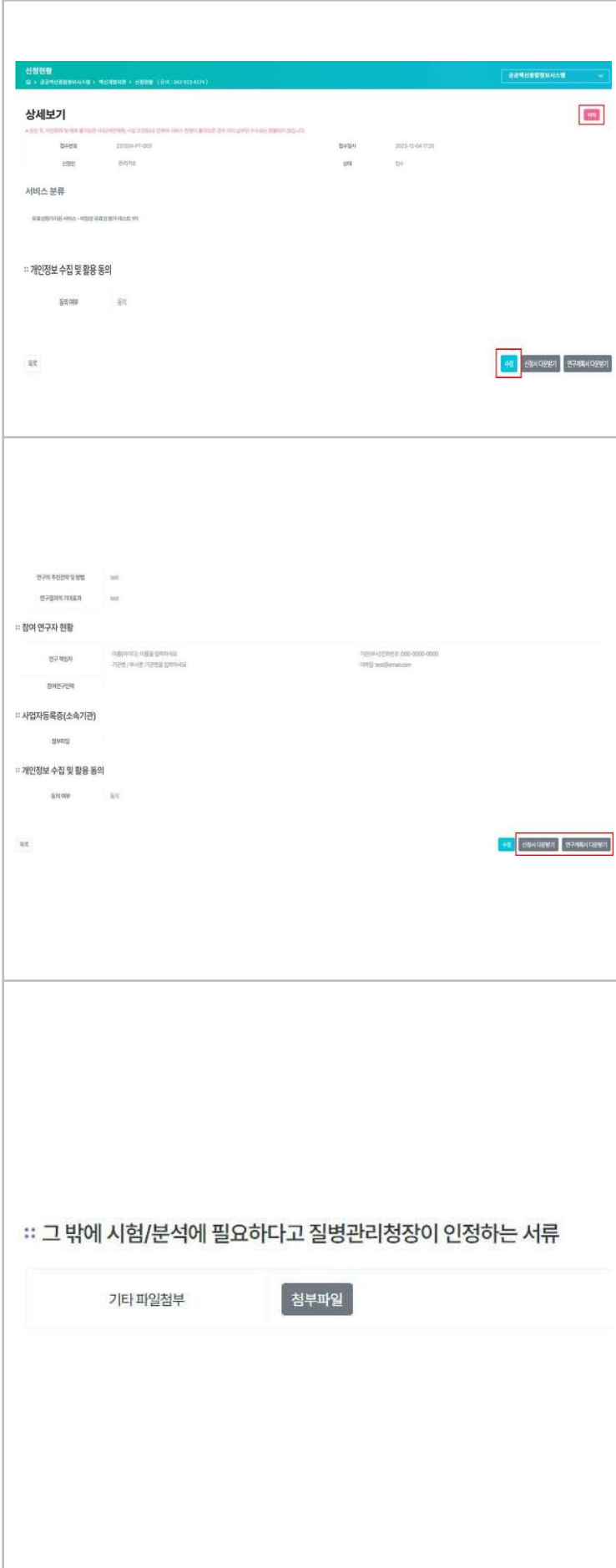

#### **0** 신청 취소하기 및 수정

신청현황 > 상세보기 화면에서는 제출한 신청내역에 대한 '신청 취소하기'와 '수 정'이 가능합니다. 다만, '수정'기능은 상 태가 '접수'일 때에만 사용할 수 있으며, 담당자에 의해 검토 절차로 넘어갔을 때 부터는 사용할 수 없습니다.

#### 고시자료 출력기능

입력한 신청서 혹은 연구계획서의 출 력이 필요할 경우 고시된 양식형태와 같이 출력되는 기능입니다.

※ 각각의 버튼을 선택하여 해당되 는 문서를 확인하세요.

#### 추가 서류 제출

신청내역의 상태가 '**접수**'일 경우, 담당 자의 사전 검토 시 '수정' 버튼을 통해 검 토 과정에서 담당자와 협의 하에 추가 제출이 필요한 서류는 해당 영역에 첨부 파일로 제출할 수 있습니다.

※ 담당자 확인 하에 '검토' 단계로 넘 어간 상태에서도 추가 서류 제출 필요시 담당자를 통해 전산에 등록할 수 있습니 다.

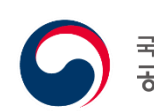

<sup>국립보건연구원</sup><br><mark>공공백신개발지원센터</mark>

# 백신개발지원신청 매뉴얼

공공백신종합정보시스템